## **Opdracht 6:**

a. Handleiding:

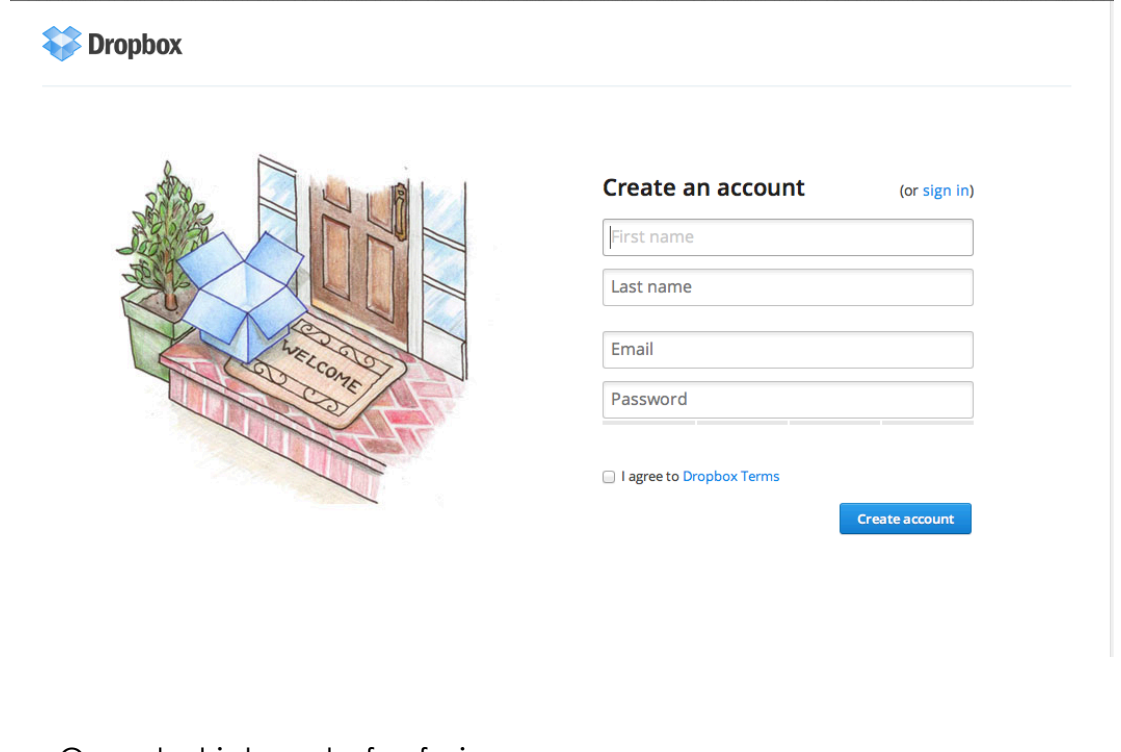

- Open het internet of safari.
- Tik in www.dropbox.com
- Maak een account aan met je school mail en school wachtwoord.

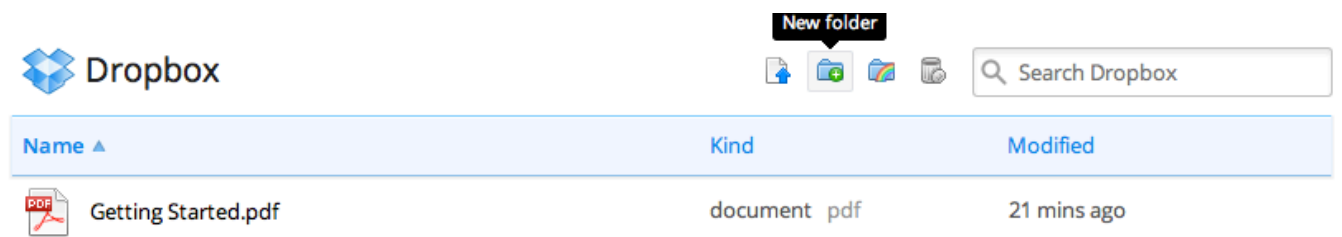

- Maak een map aan.
- Dat zegt links van de zoekbalk.Het is een mapje met een plusje erboven.
- Geef de map een naam.
- Klik hem aan en je zit in de map.

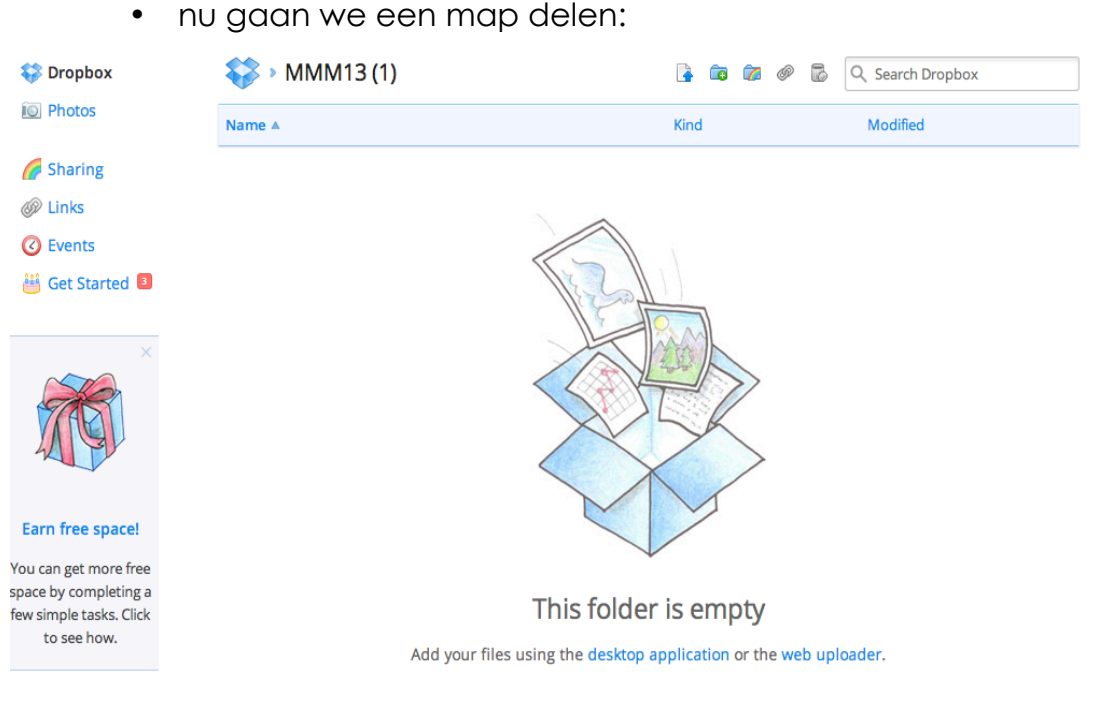

- kijk links in je menu. Klik de regenboog aan waar sharing bij staat.
- Rechts boven staat een knop New Shared folder.
- Als je die inklikt kun je een nieuwe map aanmaken.

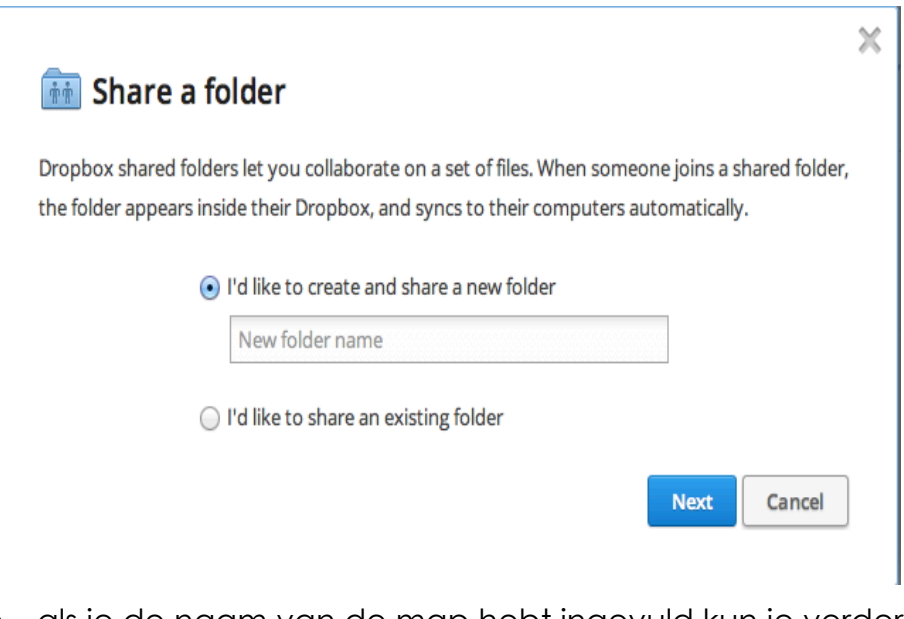

- als je de naam van de map hebt ingevuld kun je verder gaan.
- Je krijgt nu een scherm waarin je kan aangeven met wie je de map wilt delen. Bijvoorbeeld (GLR.nl)

## **in Share 'handleiding' with others**

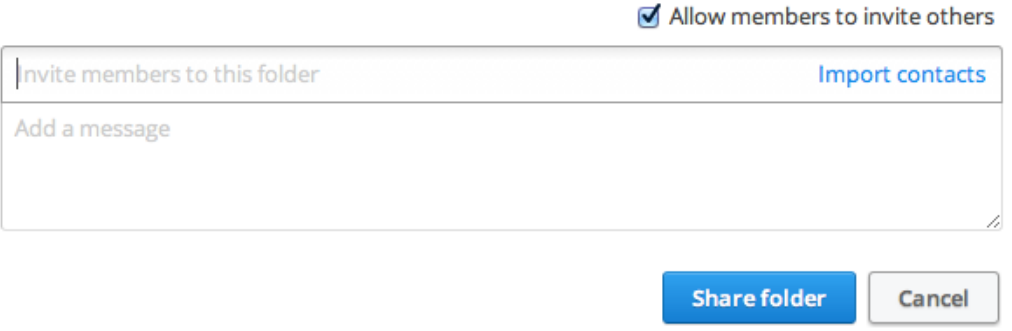

• Nu heb je een gedeelde map en kun je met de personen waarmee je de map deelt bij de bestanden komen die erin staan.